# Автоматизированная информационная система «Образование»

Руководство пользователя «Учитель»

# ОГЛАВЛЕНИЕ

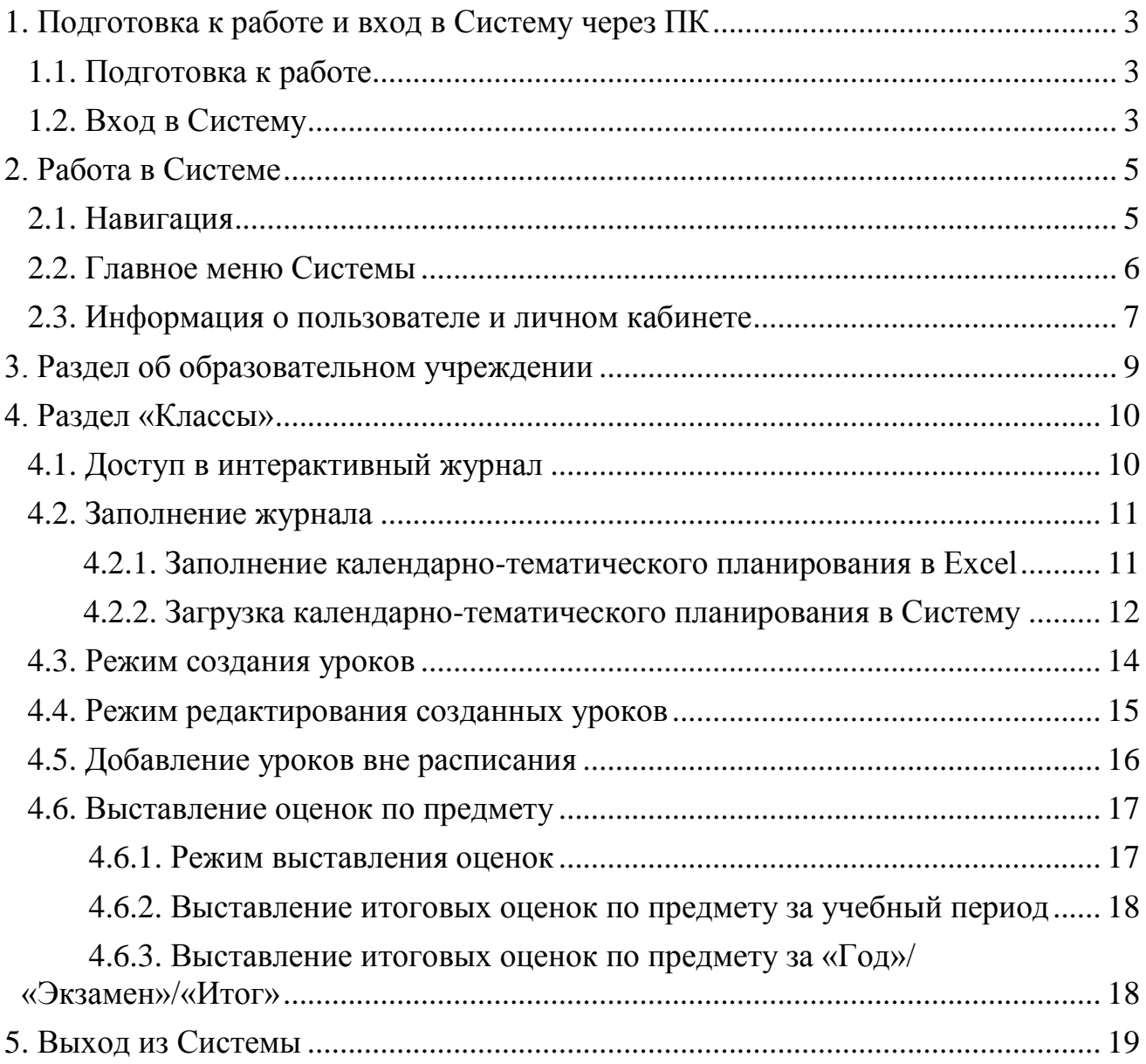

## <span id="page-2-0"></span>**1. Подготовка к работе и вход в Систему через ПК**

## <span id="page-2-1"></span>**1.1. Подготовка к работе**

Для работы с автоматизированной информационной системой «Образование» (далее - Система) необходимо использовать веб-браузер.

Желательно загрузить сторонний веб-браузер, например: Google Chrome [\(https://www.google.ru/intl/ru/chrome/browser/\)](https://www.google.ru/intl/ru/chrome/browser/) Mozilla Firefox [\(https://www.mozilla.org/ru/firefox/new/\)](https://www.mozilla.org/ru/firefox/new/) Opera [\(http://www.opera.com/ru/computer/windows\)](http://www.opera.com/ru/computer/windows)

## <span id="page-2-2"></span>**1.2. Вход в Систему**

Для того чтобы войти в Систему, необходимо выполнить следующие действия:

Открыть веб-браузер.

Для этого необходимо дважды кликнуть левой клавишей мыши по ярлыку браузера на рабочем столе или вызвать его из меню «Пуск».

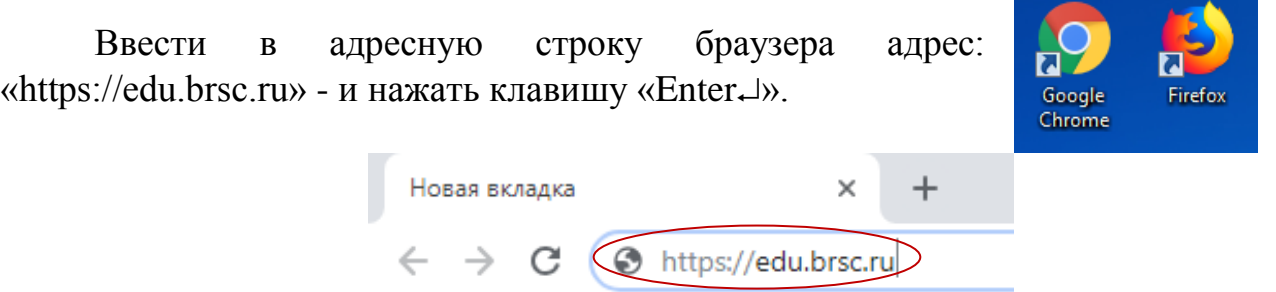

В открывшемся окне ввести логин и пароль, нажать кнопку «Войти».

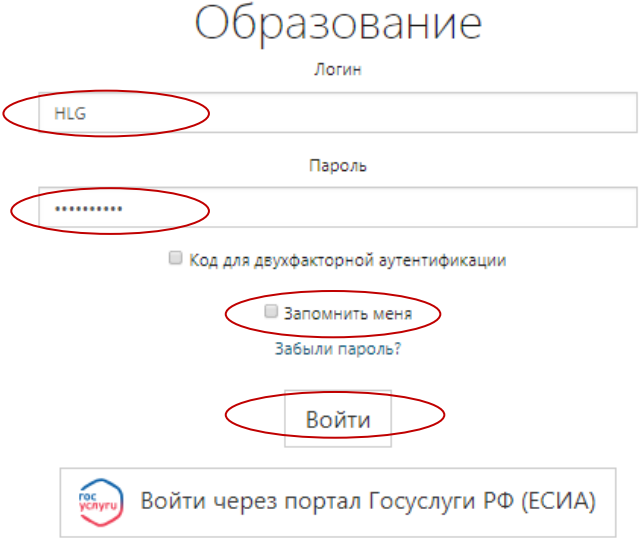

При необходимости кликнуть на «Запомнить меня».

Двухфакторная аутентификация обеспечивает дополнительную защиту аккаунта. Для чего при входе в систему запрашиваются не только имя пользователя и пароль, но и уникальный одноразовый «код подтверждения». Для работы двухфакторной аутентификации необходимо установить приложение Google Authenticator на Ваш смартфон. Подключить функцию можно после авторизации в Системе в разделе «Личный кабинет» «Двухфакторная аутентификация».

Для восстановления пароля воспользуйтесь ссылкой «Забыли пароль?». Если в личном кабинете введен адрес электронной почты, на него будет выслан новый пароль, автоматически сформированный Системой.

У пользователей есть возможность войти в Систему через портал Госуслуги РФ (см. на главной странице Системы в разделе «Документация» - [«Руководство по авторизации пользователя в АИС «Образование» по учетной](https://edu-test.brsc.ru/Content/Docs/RukovodstvoPoAvtorizaciiCherezESIA.pdf)  [записи Единого портала государственных услуг РФ»](https://edu-test.brsc.ru/Content/Docs/RukovodstvoPoAvtorizaciiCherezESIA.pdf)).

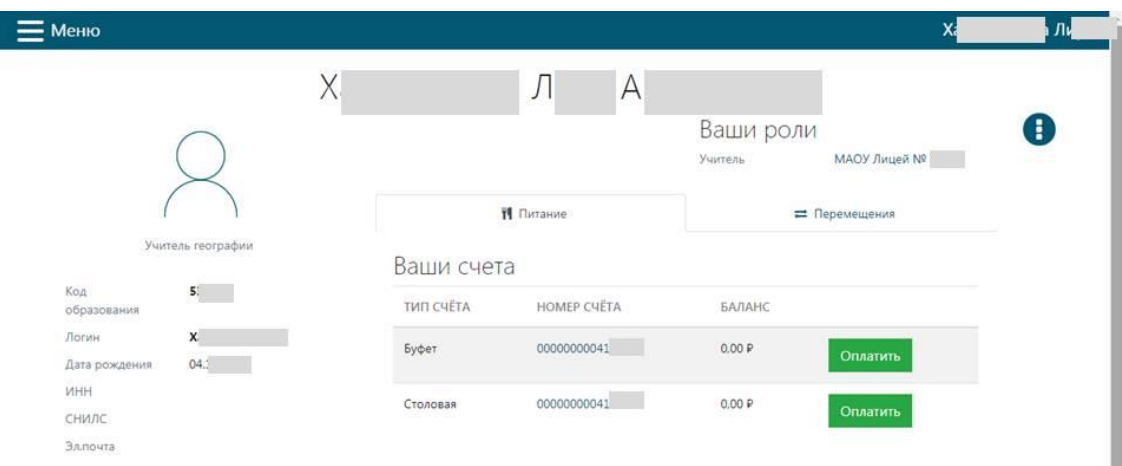

Страница личного кабинета. Вы в Системе!

Информация скрыта в данном документе в соответствии с Федеральным законом РФ от 27 июля 2006 года № 152-ФЗ «О персональных данных».

# <span id="page-4-0"></span>**2. Работа в Системе**

# <span id="page-4-1"></span>**2.1. Навигация**

Для навигации в Системе используются следующие основные экранные объекты.

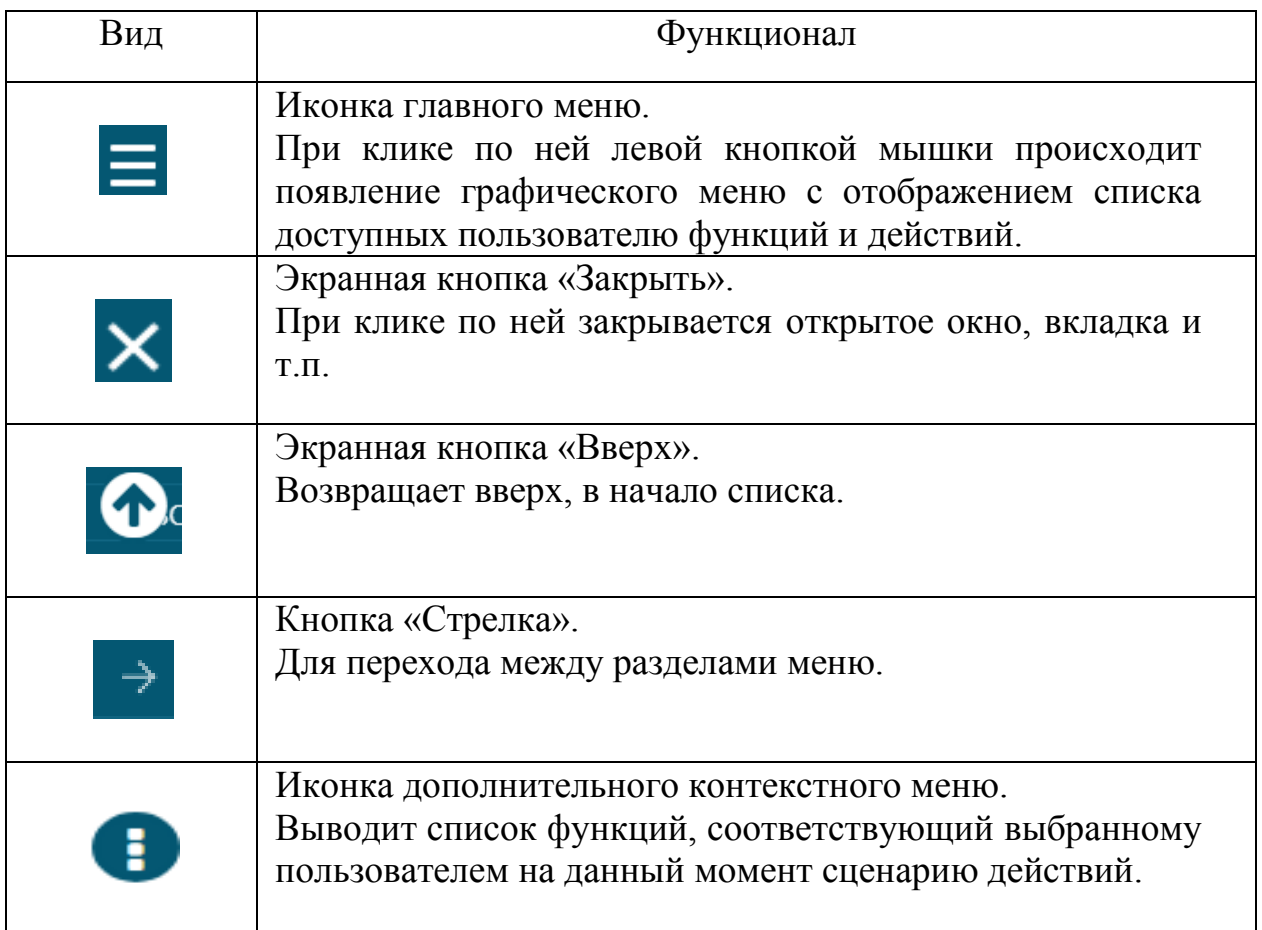

## <span id="page-5-0"></span>**2.2. Главное меню Системы**

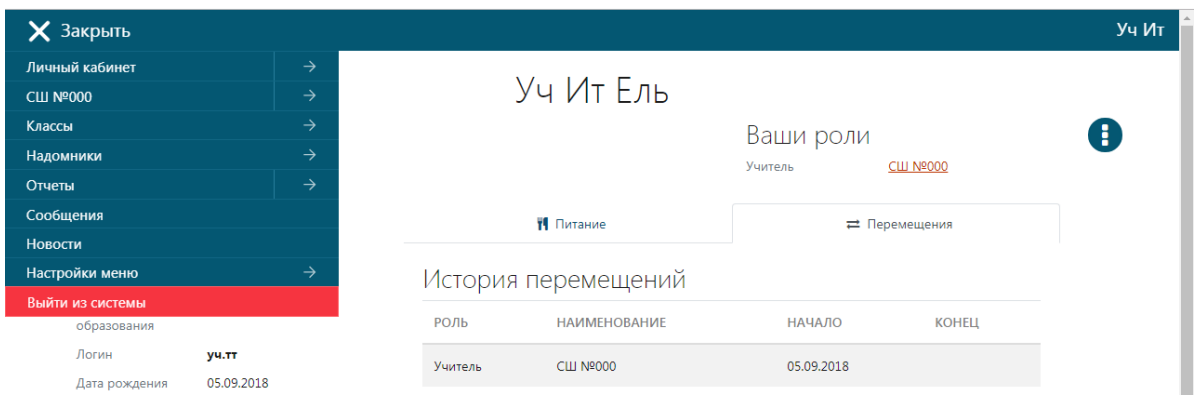

Меню роли «Учитель» состоит из 9 основных разделов:

«Личный кабинет»; Наименование ОУ; «Классы»; «Надомники»; «Отчеты»; «Сообщения»; «Новости»; «Настройки меню»; «Выйти из системы».

Всего существует 12 вариантов дальнейшего выбора из меню данной роли в определенном образовательном учреждении (ОУ). При наведении мышью определенный пункт окрашивается в более светлый тон.

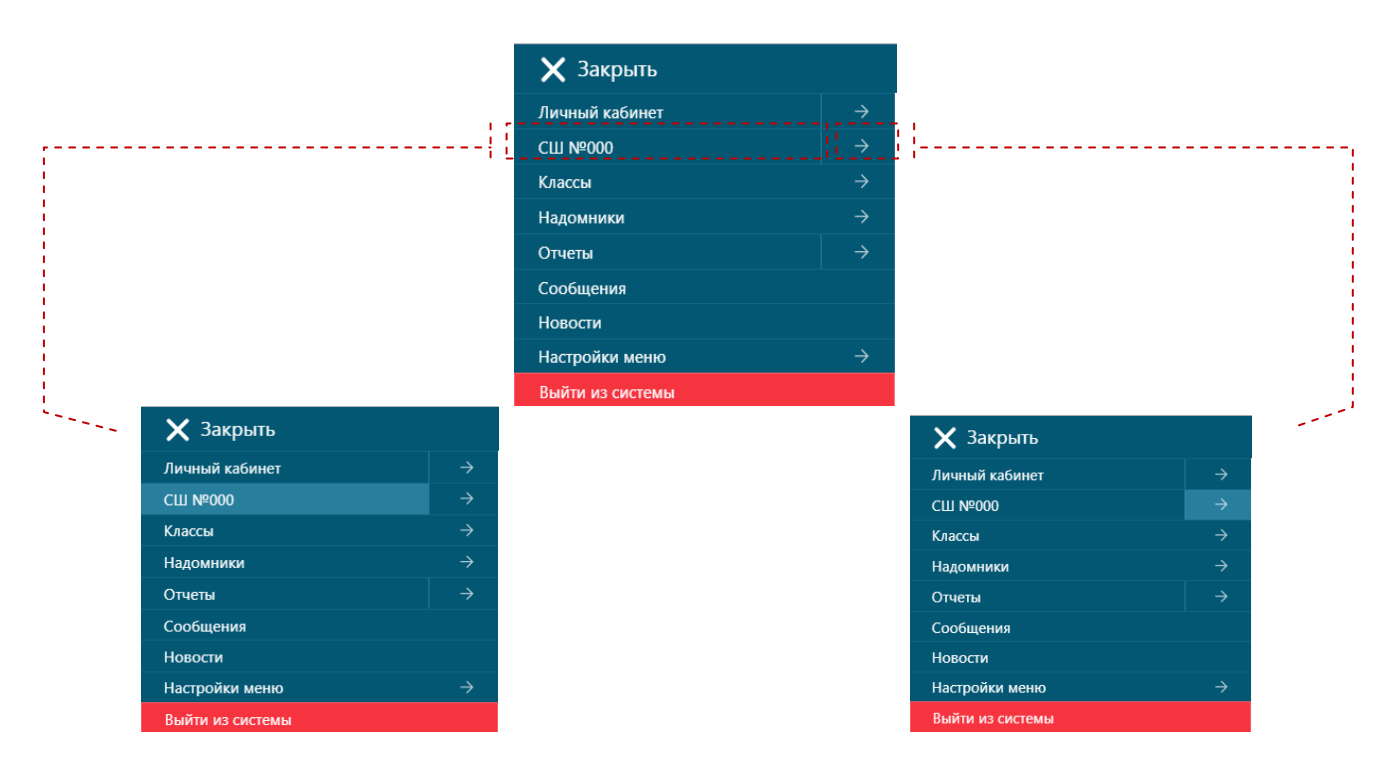

## <span id="page-6-0"></span>**2.3. Информация о пользователе и личном кабинете**

Для того чтобы вернуться в личный кабинет после авторизации есть два способа.

Первый способ. После входа в Систему в правом верхнем углу экрана появится строка с фамилией и именем пользователя. Кликнув по ней, пользователь перейдет на страницу личного кабинета.

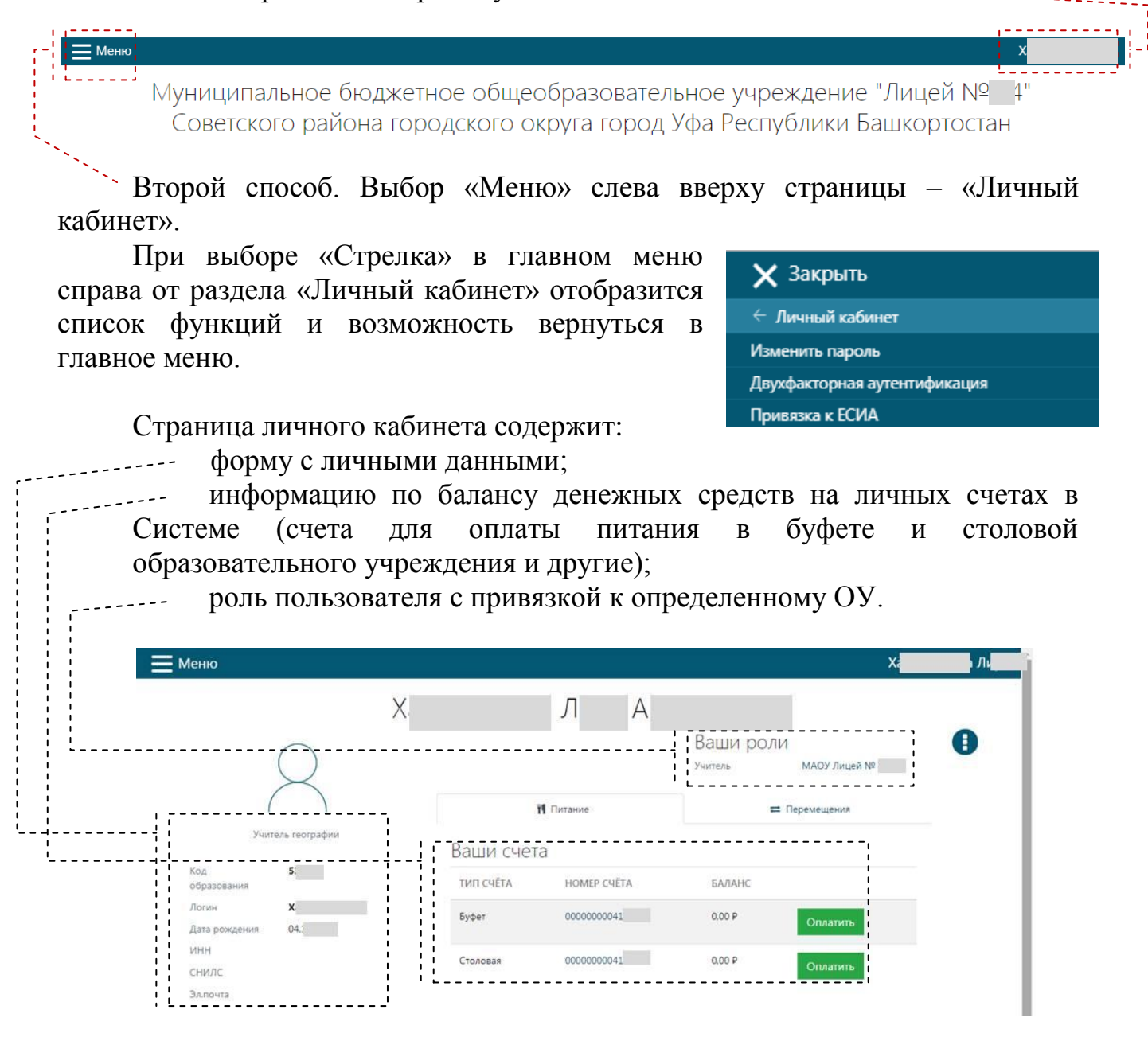

Если Вы вошли впервые, Система автоматически подскажет через всплывающее окно слева внизу страницы, что необходимо изменить пароль.

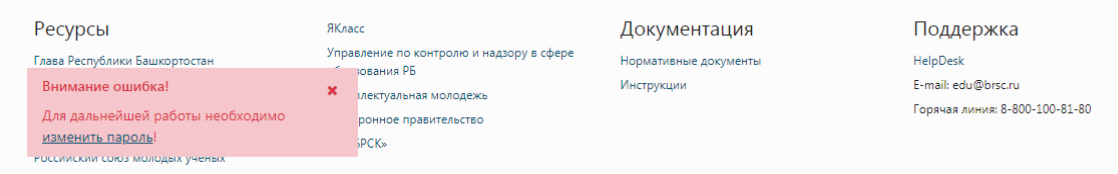

При переходе для смены пароля откроется следующая форма:

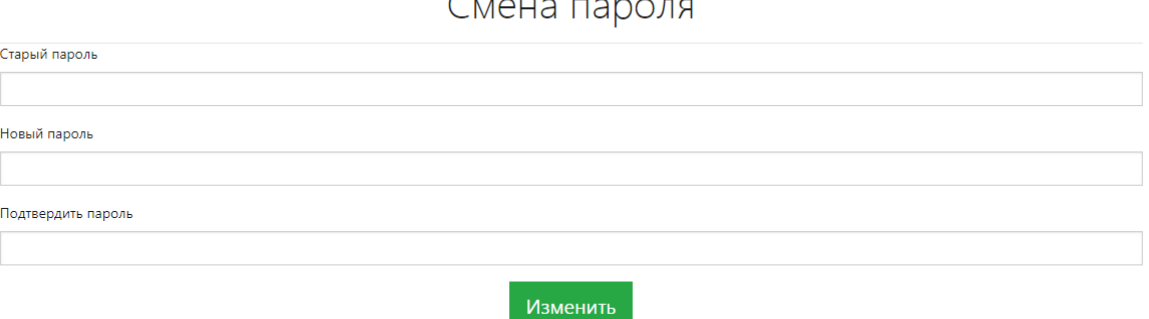

Пользователь вводит сначала старый пароль, потом - новый. И подтверждает повторным набором нового пароля.

Пароль должен отвечать следующим требованиям:

длина пароля не менее 8 символов;

содержать буквы латинского алфавита, причем как строчные (a-z), так и заглавные буквы (A-Z);

содержать арабские цифры (0-9).

Сохранение нового пароля выполняется после нажатия на кнопку «Изменить».

<span id="page-8-0"></span>**3. Раздел об образовательном учреждении**

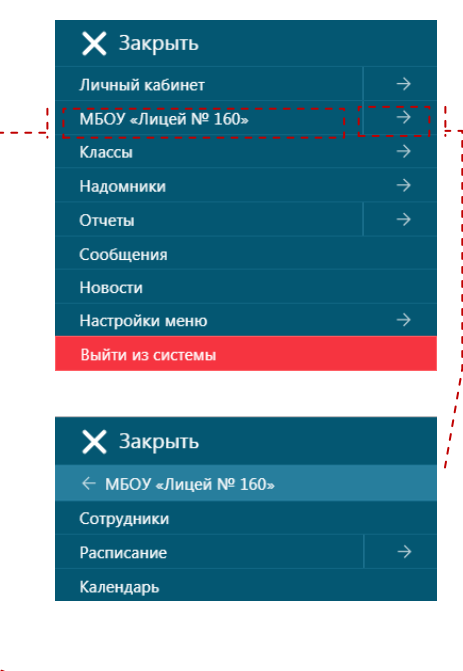

После клика левой клавишей мыши на «Меню» слева вверху страницы появится список активных разделов.

После выбора функциональной кнопки «Стрелка» в области меню пользователь увидит подпункты. При этом у пользователя есть возможность выбора: перейти в другой раздел или вернутся в главное меню.

При выборе пункта с наименованием ОУ станет доступной для просмотра сводная информация по данному ОУ, для перехода в следующие разделы список классов со своей литерой (в том числе «Надомники») и дополнительное контекстное меню.

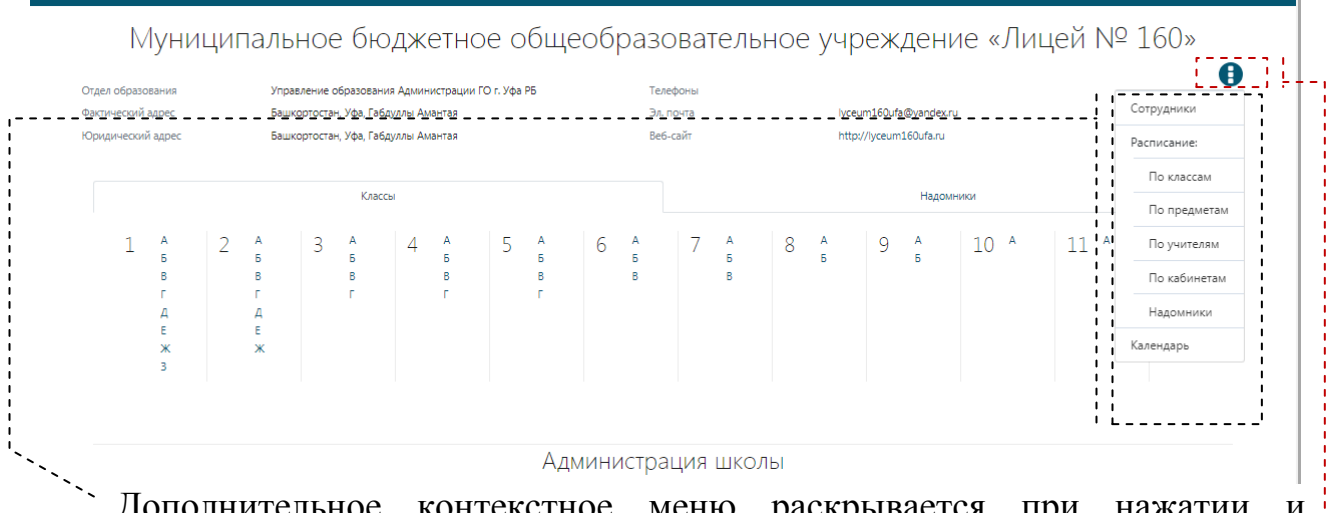

дополнительное контекстное меню раскрывается при нажатии отображает дополнительные разделы и функции для данной роли.

После нажатия на кнопку «Показать карту проезда» внизу страницы откроется карта с указанием местоположения ОУ.

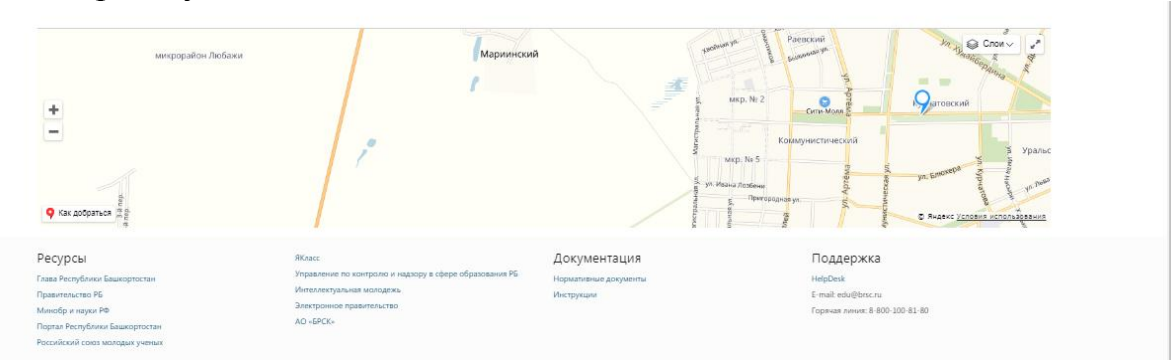

АО «Башкирский регистр социальных карт» и протором при руководство «Учитель»

## <span id="page-9-0"></span>**4. Раздел «Классы»**

## <span id="page-9-1"></span>**4.1. Доступ в интерактивный журнал**

Для того чтобы войти в привычный журнал для создания уроков и выставления оценок, необходимо выбрать раздел «Классы» в главном меню Системы.

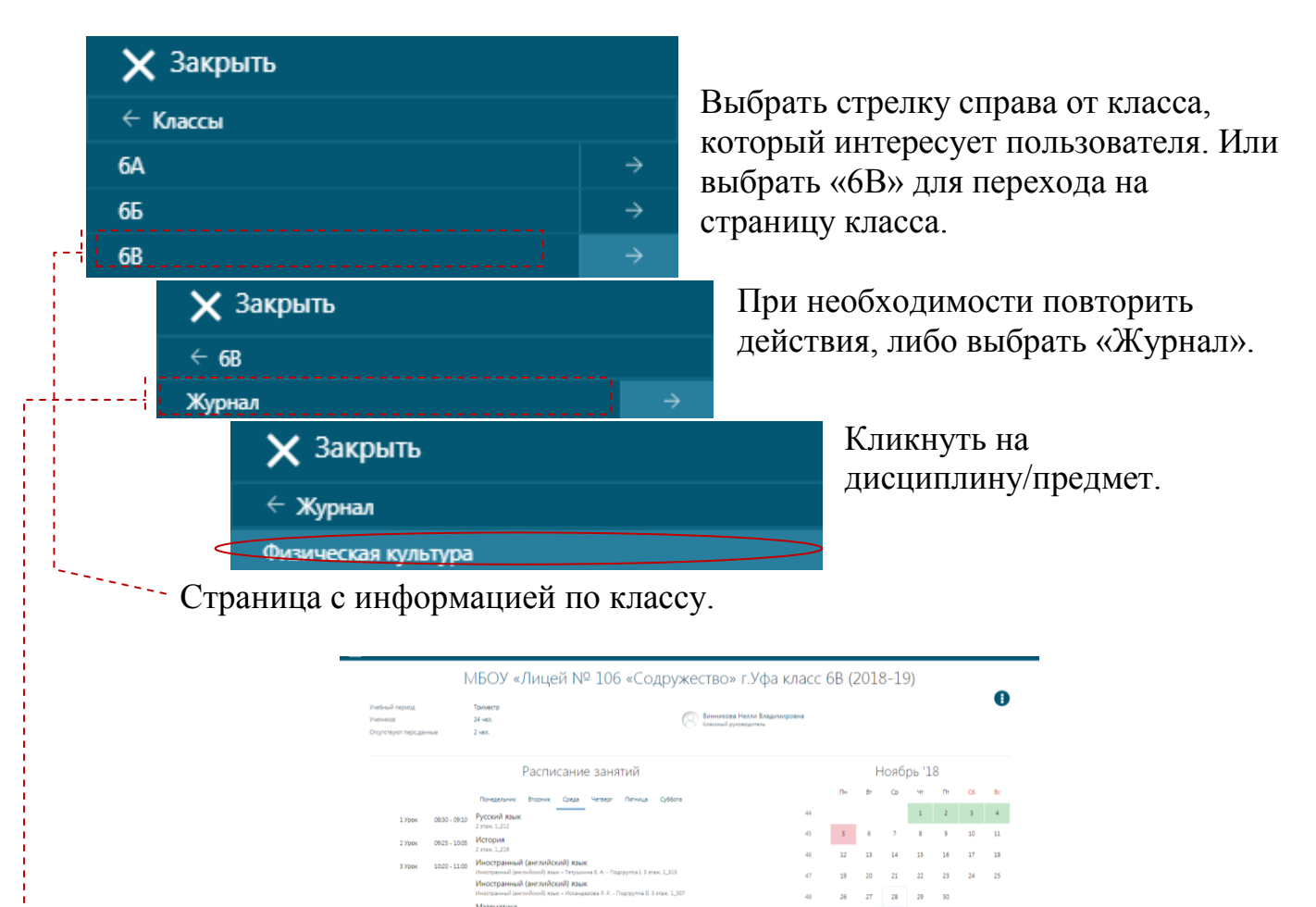

Интерактивный журнал.

<span id="page-9-2"></span>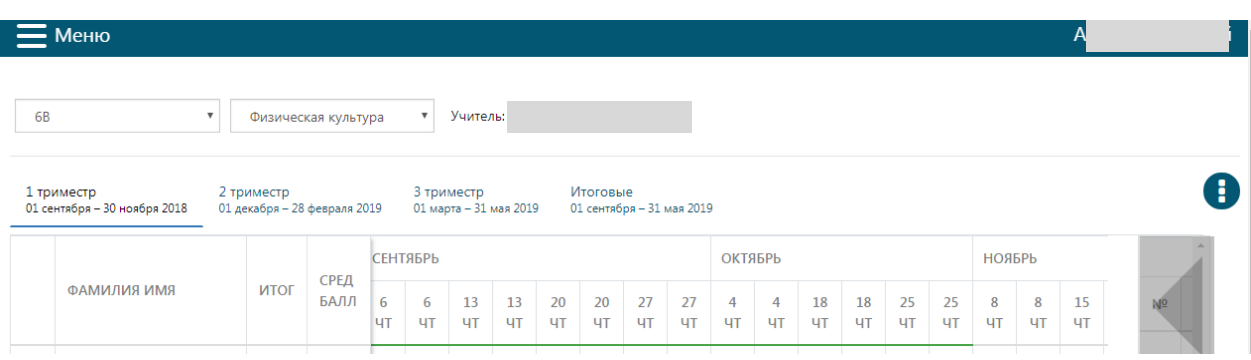

Список учащихся

# **4.2. Заполнение журнала**

Интерактивный журнал состоит из двух таблиц. В таблице слева список учеников класса, даты уроков и оценки. Таблица справа содержит информацию о календарно-тематическом плане (КТП).

Для начала работы в журнале необходимо нажать на дополнительное контекстное меню в правом верхнем углу – появится выпадающий список:

«Урок вне расписания»;

«Отчет учителя-предметника»;

«Предпросмотр печатного журнала группы»;

«Скачать журнал группы в PDF формате»;

«Предпросмотр печатного журнала всех групп»;

«Скачать журнал всех групп в PDF формате»;

«Скачать КТП (Шаблон)»;

«Загрузить КТП».

Для корректной работы в системе необходимо заполнить календарнотематический план занятий (далее – КТП) на весь год по учебным периодам (четвертям/триместрам/полугодиям).

## <span id="page-10-0"></span>**4.2.1. Заполнение календарно-тематического планирования в Excel**

Скачайте шаблон КТП с датами согласно расписания в журнале, для этого нажмите «Скачать КТП (Шаблон)».

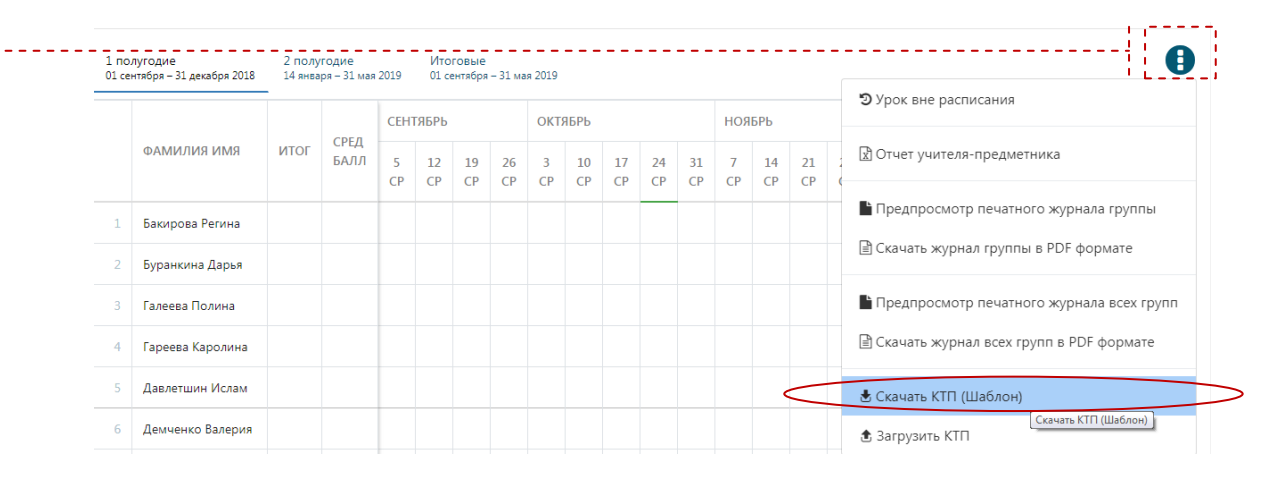

В зависимости от браузера загрузка файла может происходить по-разному. В Google Chrome файл сразу откроется при помощи Microsoft Excel.

图 6В Физическая культура

В Mozilla Firefox будет предложено открыть файл или сохранить на диск.

Дождитесь окончания загрузки файла. Сохраните его по предложению браузера.

Автоматически имя файла состоит из номера и литеры класса, наименования предмета. Откройте файл с помощью Microsoft Excel.

В файле будет сформирована таблица с нумерацией и датами уроков по расписанию, которую необходимо заполнить в двух свободных столбцах «Тема» и «Домашнее задание».

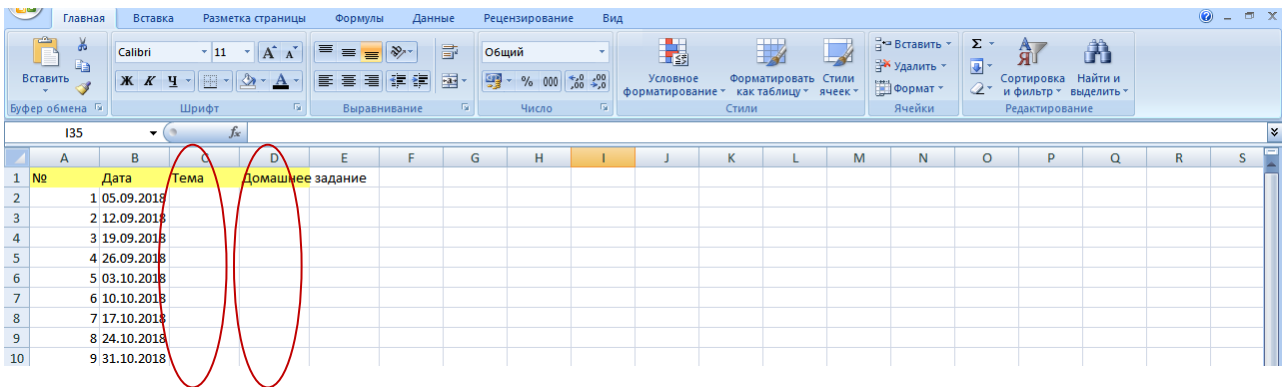

В столбце «№» указываются порядковые номера уроков, все строки должны быть пронумерованы по порядку без дополнительных знаков (генерируется автоматически Системой);

В столбце «Дата» – указаны план-даты уроков по расписанию, (генерируется автоматически Системой);

В столбец «Тема» – указать темы уроков по КТП, (обязательное поле);

Столбец «Домашнее задание» – не обязательное поле для заполнения (на усмотрение учителя).

Сохраните файл.

## <span id="page-11-0"></span>**4.2.2. Загрузка календарно-тематического планирования в Систему**

Для того чтобы загрузить данные из КТП в Систему необходимо: открыть дополнительное контекстное меню; выбрать «Загрузить КТП» и следовать подсказкам Системы.

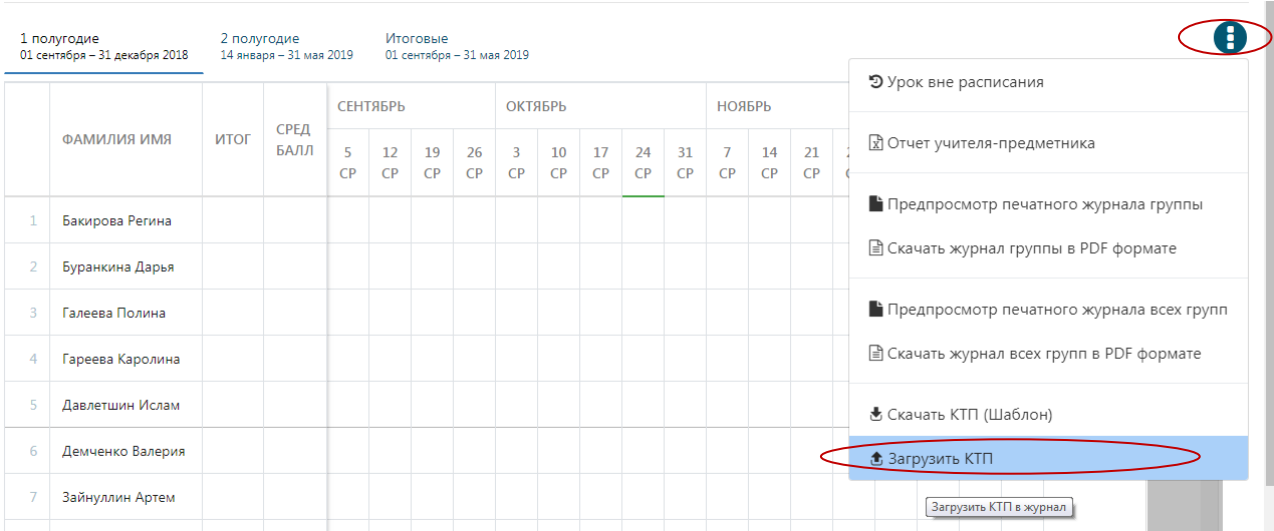

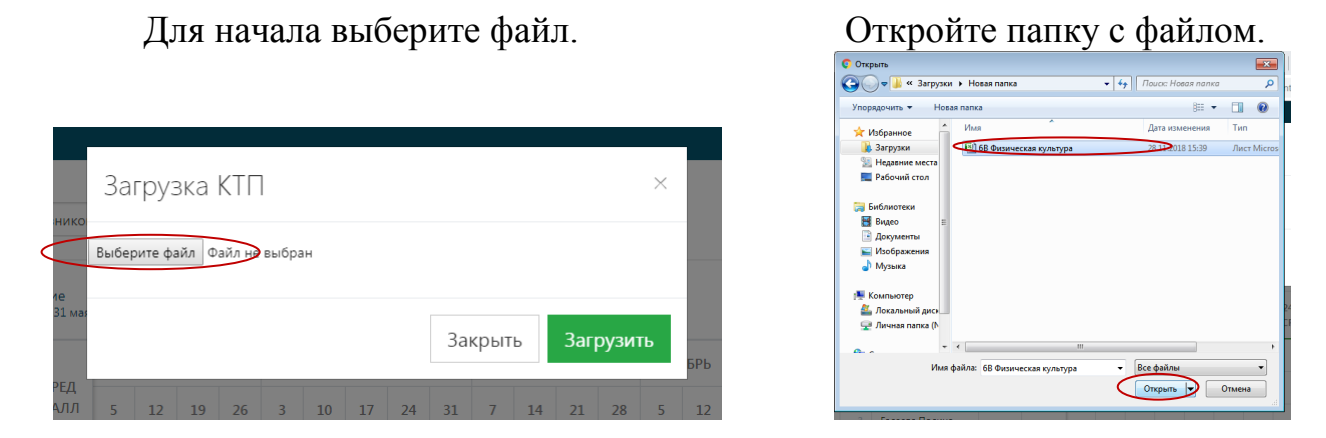

Выберите файл и нажмите на «Открыть». Во всплывающем окне выбрать «Загрузить».

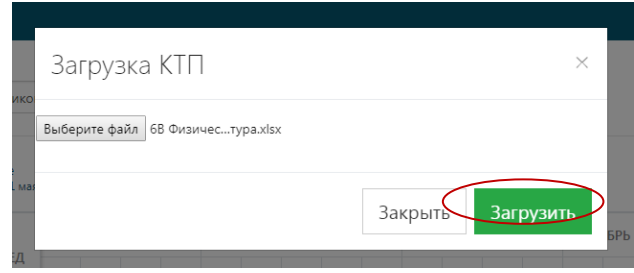

После загрузки в левом нижнем углу выйдет сообщение об успешной загрузке, а в таблице справа появятся темы и домашние задания. $\frac{1}{2}$ 

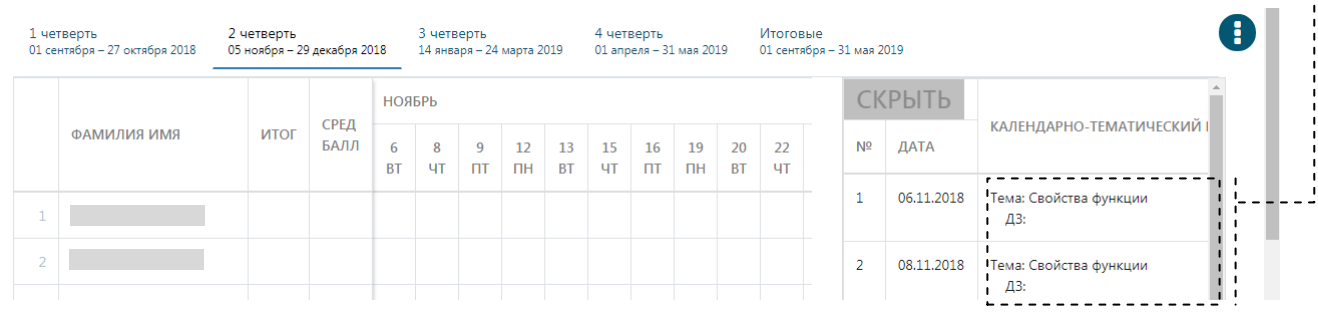

 $\frac{1}{2}$ 

#### <span id="page-13-0"></span>**4.3. Режим создания уроков**

Учитель непосредственно в день проведения урока или после заполняет журнал данными из таблицы КТП.

Заполнение осуществляется путем переноса (перетаскивания) мышью ячейки таблицы КТП в ячейку журнала на нужную дату.

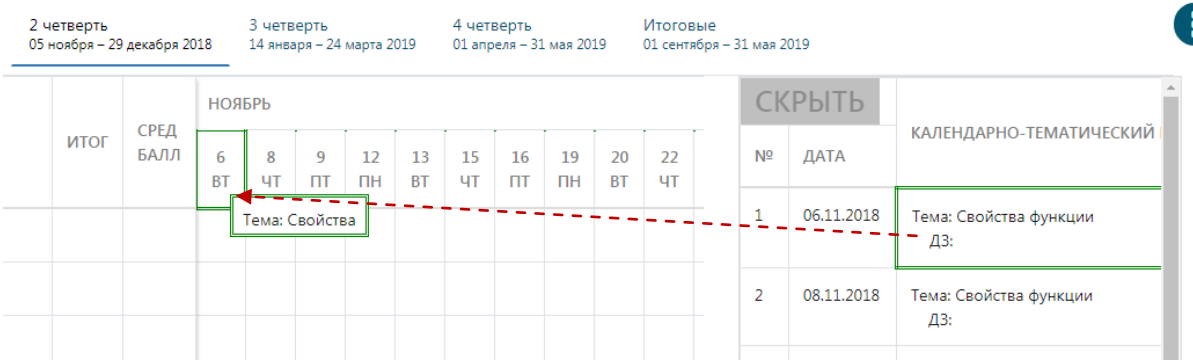

После переноса выйдет всплывающее окно с просьбой подтвердить создание урока. Если всё верно, нажмите «ОК».

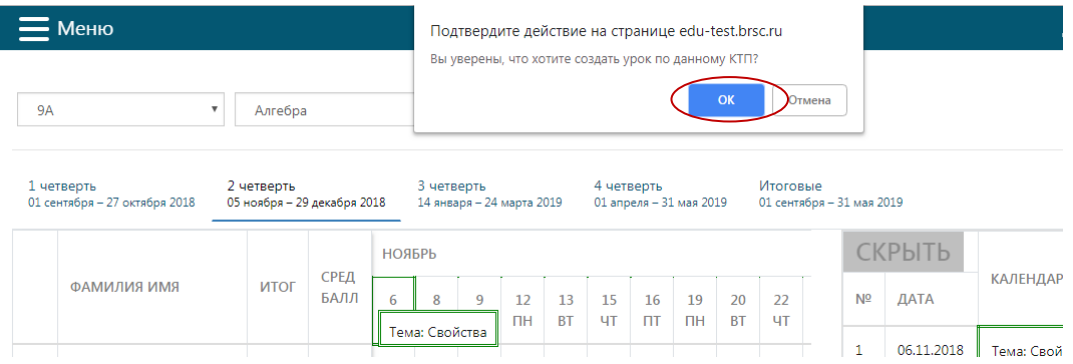

В журнале на эту дату будет создан урок.

В таблице КТП использованная тема станет выделена зеленым цветом.

--- Если нет потребности в КТП, его можно скрыть. При необходимости открыть кликом левой клавишей мыши.

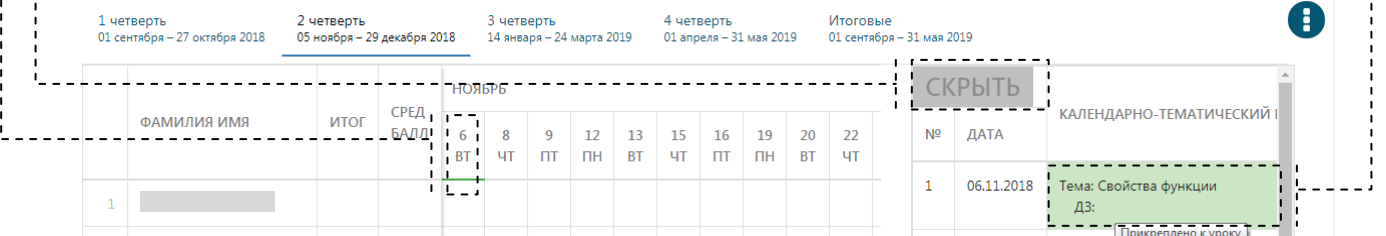

#### <span id="page-14-0"></span>**4.4. Режим редактирования созданных уроков**

----- При наведении мышью курсора на дату урока предоставляется возможность просмотра темы урока и домашнего задания.

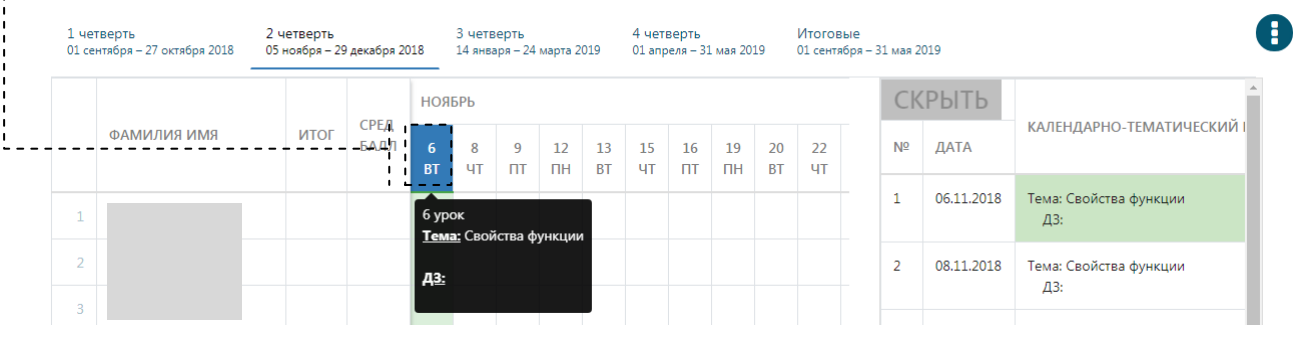

При нажатии на дату открывается режим редактирования созданного урока.

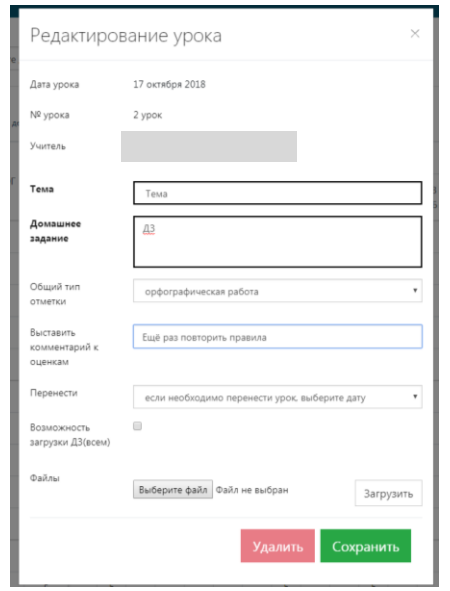

Возможности:

отредактировать поля «Тема» и «Домашнее задание»;

указать тип отметки (выпадающий список с единичным выбором ответа);

выставить комментарий ко всем оценкам;

перенести урок с одной даты на другую (с учетом порядкового номера урока);

загрузить домашнее задание из файла для учащихся всего класса;

удалить урок;

сохранить внесенные изменения.

## <span id="page-15-0"></span>**4.5. Добавление уроков вне расписания**

---- На странице интерактивного журнала необходимо открыть дополнительное контекстное меню.

Выбрать пункт «Урок вне расписания» из выпадающего списка.

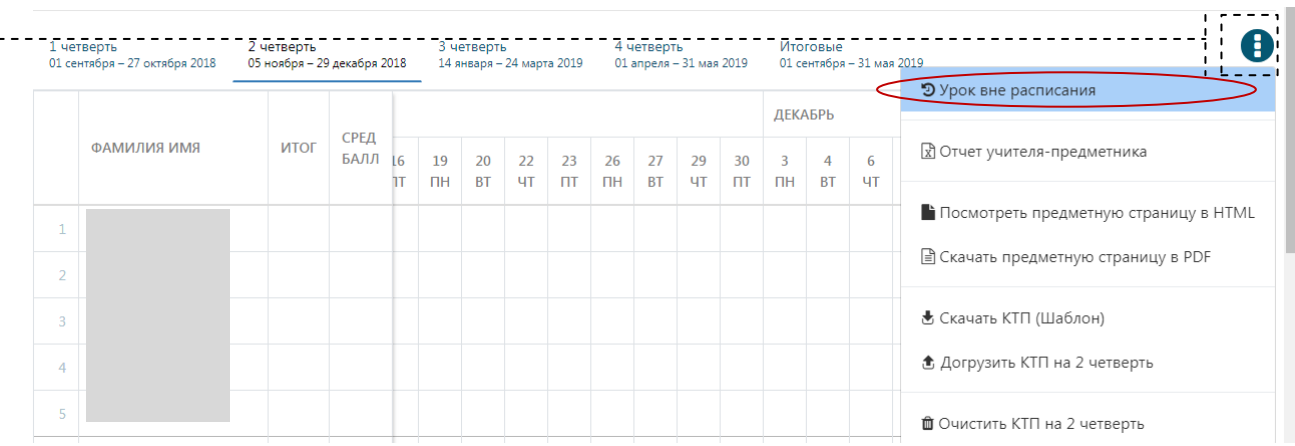

В окне «Создание урока»:

кликнуть на поле с датой и выбрать из календаря нужную дату проведения урока;

выбрать из выпадающего списка номер урока;

ввести с клавиатуры тему урока;

ввести с клавиатуры домашнее задание;

> выбрать тип отметки; создать.

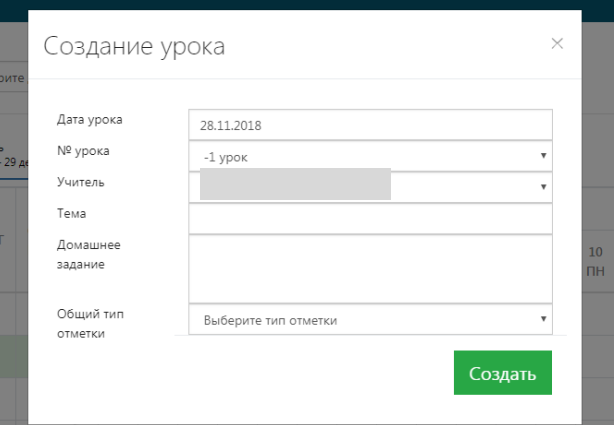

При корректном заполнении всех полей урок отобразится в журнале.

При некорректном заполнении - в левом нижнем углу будет выдано сообщение об ошибке.

## <span id="page-16-0"></span>**4.6. Выставление оценок по предмету**

## <span id="page-16-1"></span>**4.6.1. Режим выставления оценок**

Для выставления оценки необходимо установить курсор в клетку строки с ФИО учащегося и столбца текущей даты урока. Появится поле ввода с зеленым треугольником.

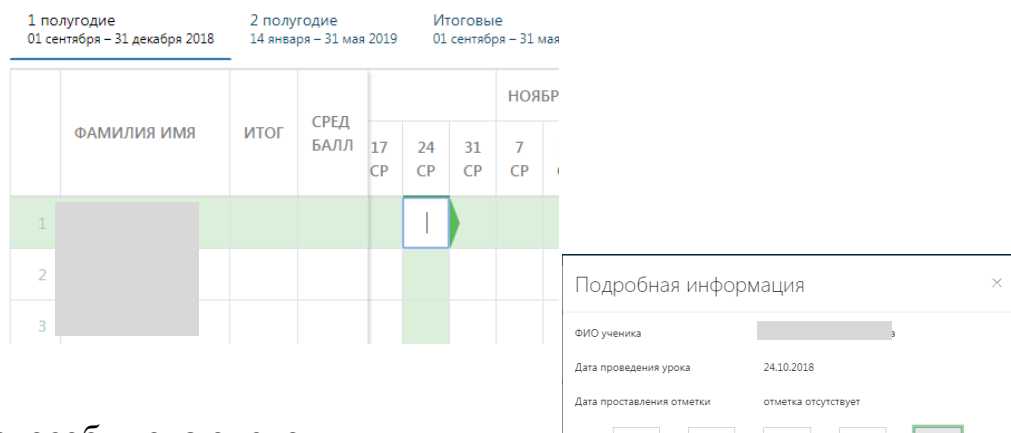

Первый способ ввода оценок.

В поле набрать оценку с клавиатуры и нажать клавишу «Enter-)» (двойные оценки ставятся через дробь, например: 4/4).

Второй способ.

Нажать на зеленый треугольник и в открывшемся окне выбрать оценку, при необходимости отметить отсутствие/опоздание, добавить комментарий.

При выставлении ученику оценки автоматически отображается средний балл по предмету.

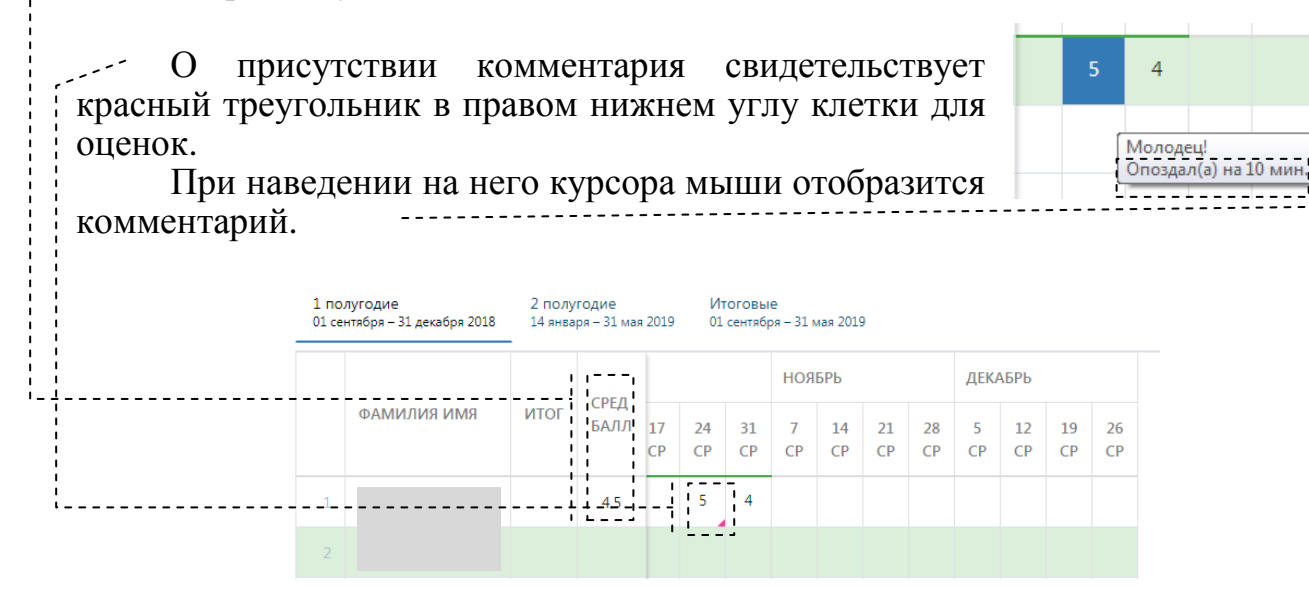

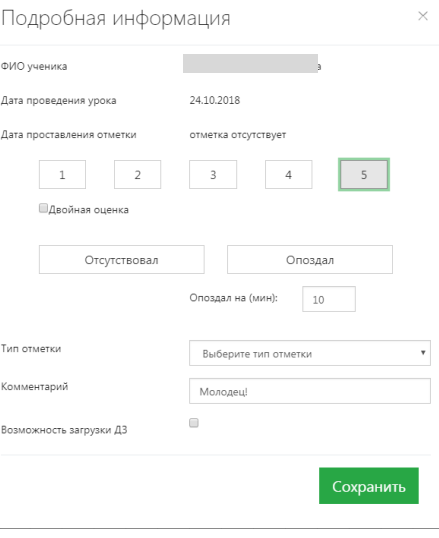

## <span id="page-17-0"></span>**4.6.2. Выставление итоговых оценок по предмету за учебный период**

Для выставления итоговых оценок в конце учебного периода необходимо:

перейти в интерактивный журнал нужного класса (на страницу текущих оценок);

нажать на клетку в столбце «Итог» напротив ФИО определенного ученика;

ввести оценку с помощью клавиатуры;

перейти на вкладку «Итоговые»;

------------------

убедиться, что оценки выставлены.

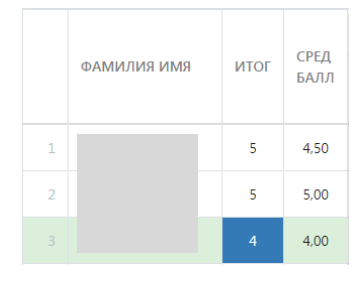

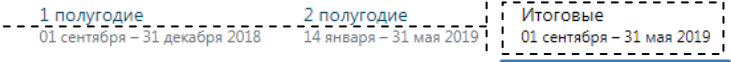

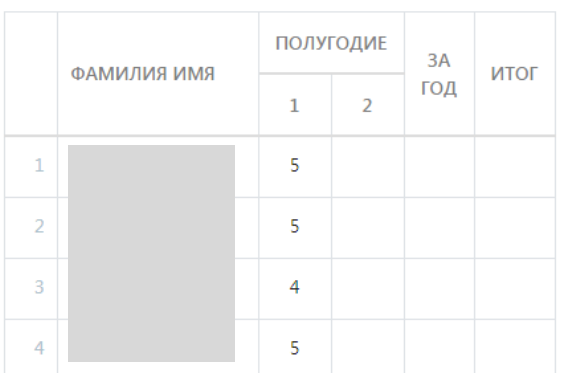

## <span id="page-17-1"></span>**4.6.3. Выставление итоговых оценок по предмету за «Год»/ «Экзамен»/«Итог»**

Необходимо:

перейти на вкладку «Итоговые»;

нажать на клетку интересующего вас учащегося в столбцах «Год», «Экзамен» или «Итог»;

ввести оценку.

- Итоговые<br>- 01 сентября – 31 мая 2019 - - - - - 1 ПОЛУГОДИЕ<br>01 сентября - 31 декабря 2018 - 14 января - 31 мая 2019

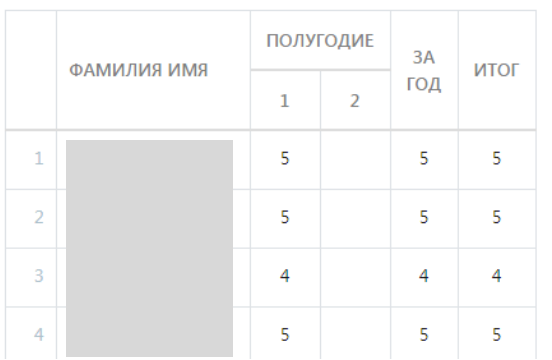

# <span id="page-18-0"></span>**5. Выход из Системы**

Выход из Системы осуществляется из главного меню слева вверху экрана.

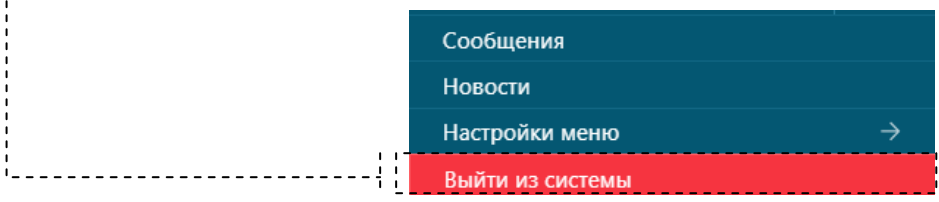